## 退出

登出當前用戶、重新啟動系統,或完全關閉系統。

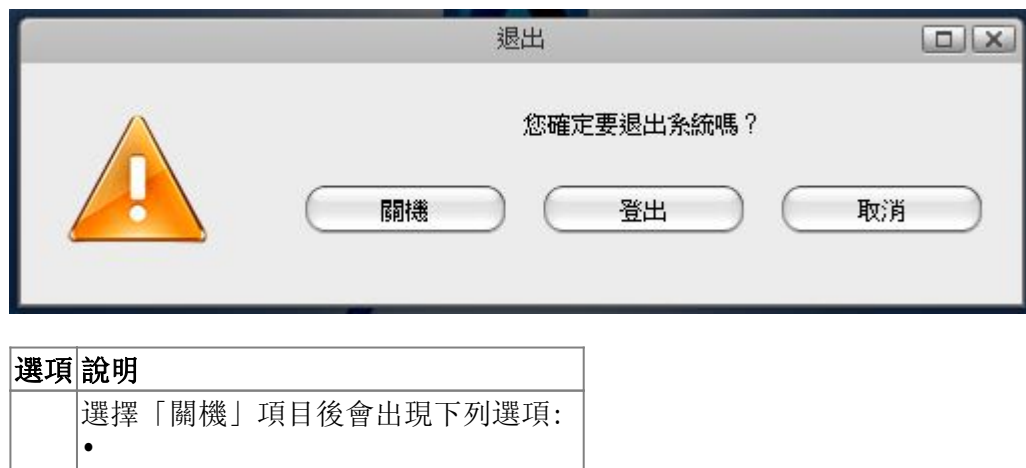

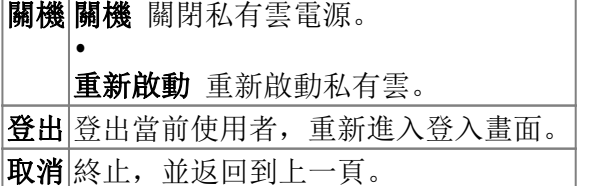

## 系統關機

1. 點選「關機」 退出  $\Box$  $\Box$ 您確定要退出系統嗎? 關機 登出 取消 2. 再點選「關機」 退出  $\boxed{\square | \times}$ 您確定要關閉您的NAS嗎? 關機 重新啟動 3. 按下「確定」鍵,關閉您的私有雲裝置。 $\mathbf{x}$ 位於 192.168.10.8 的網頁表示: 您確定要關閉您的NAS嗎? 確定 取消

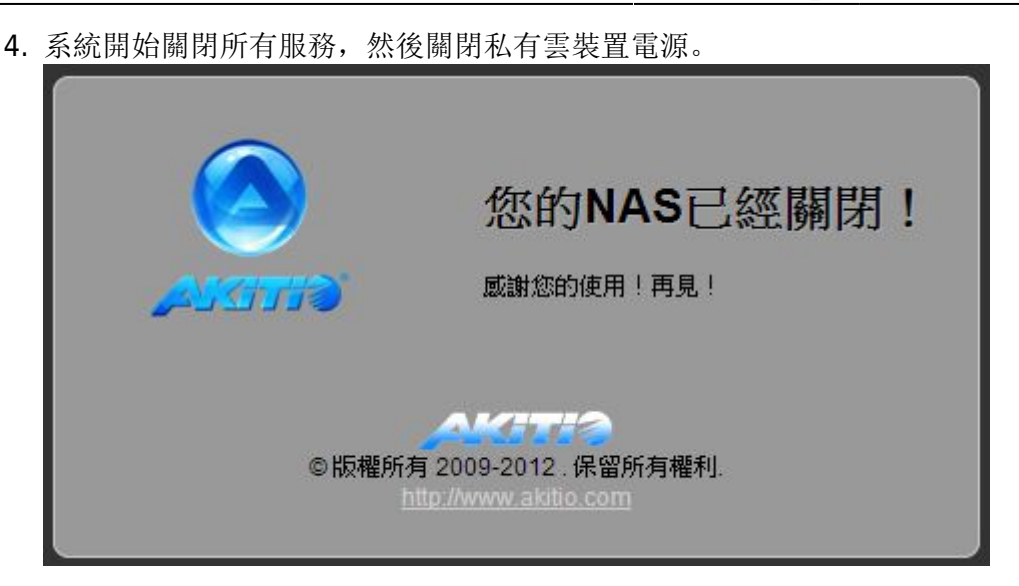

## 重新啟動

1. 點選「關機」

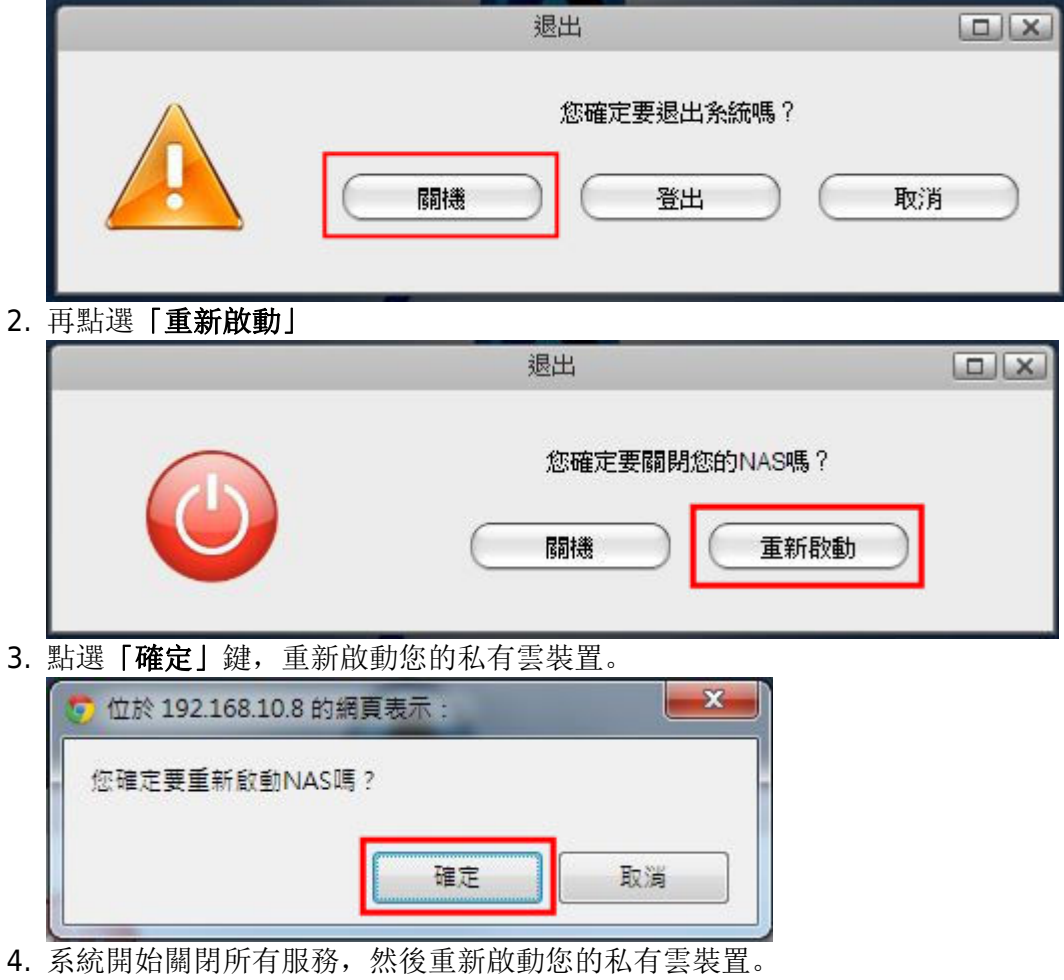

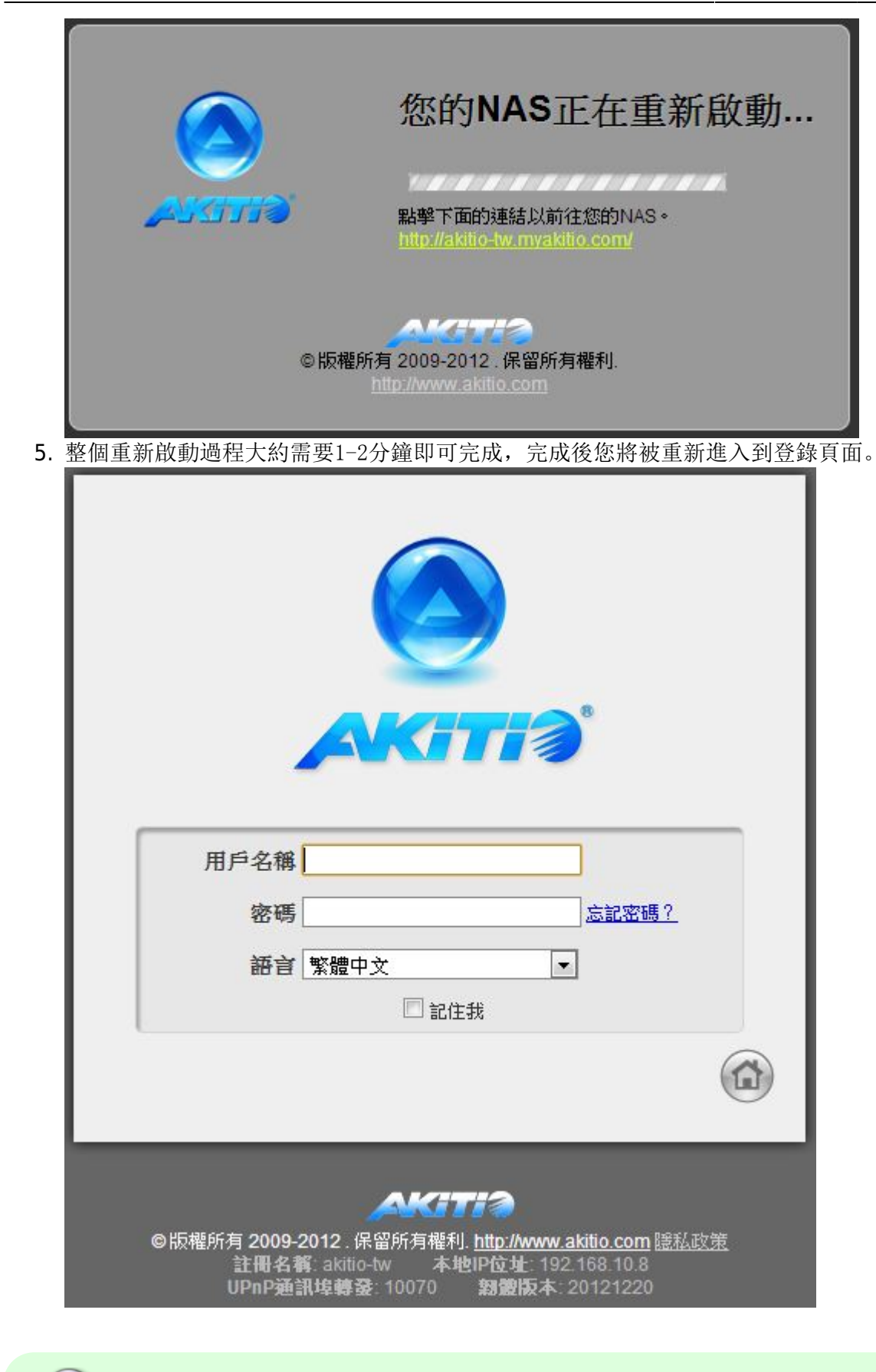

私有雲 IP 位置不變時,當您重新啟動系統,它會自動打開登錄頁面。如果私有雲 IP 位置 變更,你可以點擊「第4步」的網址,重新連結到登錄頁面。

From: <http://wiki.myakitio.com/> - **MyAkitio Wiki**

Permanent link: **[http://wiki.myakitio.com/zh-tw:applications\\_quit](http://wiki.myakitio.com/zh-tw:applications_quit)**

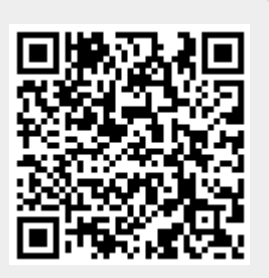

Last update: **2013/03/12 08:13**